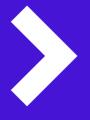

# A quick guide to The ScotPac Halo Portal

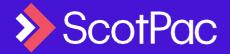

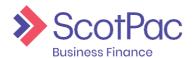

# Logging In and Overview

This document provides a quick overview to allow you to get a basic understanding of the key functions you will require for the ScotPac Client Portal – Halo, to help you get up and running as soon as possible.

#### Logging in

You'll soon receive your logon details to access the new portal. The URL is https://scotpac.hpdsc.com/.

When logging into the portal for the first time you will be prompted to reset your password and you will then be taken back to the client login screen to log in for the first time with your newly created password.

\*See the section User Administration at the end of this document for details of how to create additional users on the account.

TIP: Passwords expire every 60 Days, must be between 6-50 characters long, and can't be re-used for the next 2 password changes. Triplicate characters cannot be accepted (i.e. Password111) but duplicates can be (i.e. Password11)

#### What you'll see

When accessing the portal, you will see the Agreement Summary Screen. This screen will show you your availability, is used to request drawdowns as well as providing real time balances for account facilities including Sales Ledger, Funding Disapproved & Funds In Use.

Please note that each widget can be moved on your screen, so it may not be an exact replica of the below:

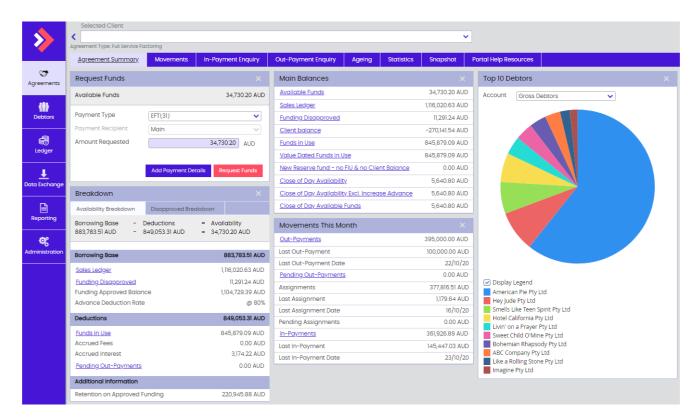

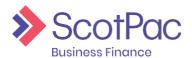

# **Availability and Drawing Funds**

**Sales Ledger** – This is the net value of the invoices and credit notes that you upload with every ledger refresh.

**Funding Disapproved** – This is the same as in your current portal; invoices which are not approved for funding.

**Funds in Use** – This is the amount owing on the facility. On your current system this would be referred to as your Current Account.

**In-Payment Enquiry** – This menu option at the top of the Agreement Summary Screen will show you details of debtor payments that have been received into the facility debtor deposit account. However, we recommend that you produce the In-payment enquiry report, instructions under 'Viewing customer payments' on last page of this guide.

#### How you check availability and drawdown funds

In the Agreement Summary screen, you will see a Request Funds widget where you can view your available funds and then request either an EFT or an RTGS (same day) payment. The amount in the 'Amount Requested' field will automatically be set to the full availability you have but you can change this to the amount you require. Then select 'Request Funds'.

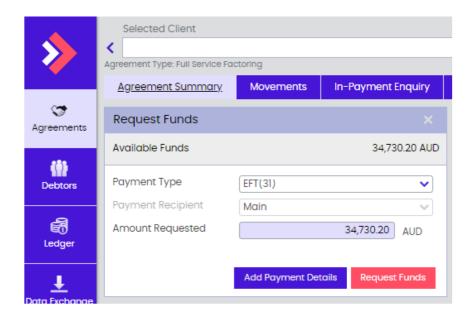

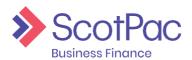

#### How you upload invoice schedules and debtor information

#### Open Item Facilities (Full Service, Co-Operation, Shadow, Open Item)

All uploaded information is completed via the 'Data Exchange' menu option on the left-hand column of the portal. This is used to upload information for new debtors as well as uploading your debtor ledger. Uploads must be in an Excel CSV. file with data in the required column order and specified cell format.

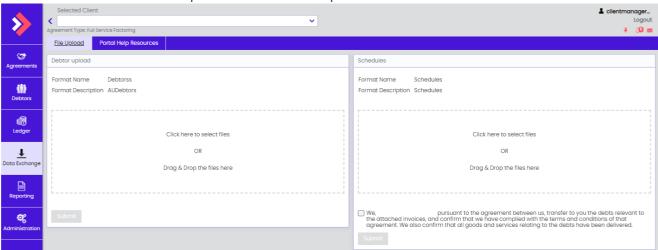

#### Invoice (schedule) upload

Invoices and credit notes can be loaded in the same file, credits will need a negative sign in front of the amount, file must be saved as a CSV and columns must be in order detailed here.

Note, for Shadow Ledgers, Column E needs to be "INV" or "CRN" respective to the document type.

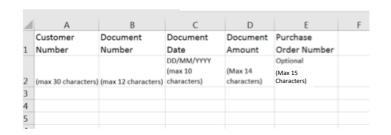

#### Debtor upload

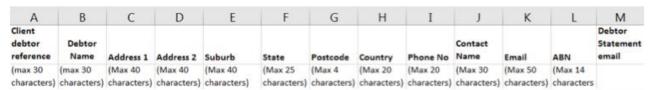

**NOTE**: Please do not upload the header fields in the spreadsheet – these are included here as a guide to correct formatting.

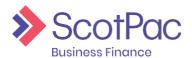

# Uploading a Schedule Bulk Facilities

 To upload your Invoice and Credit Note schedules go to 'Ledger' - then select 'Schedule Entry' along the top of the page.

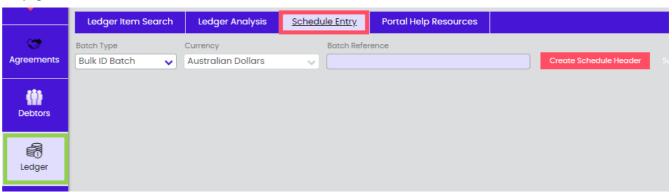

- 2. Select the Batch type as Bulk ID Batch where it will allow you to upload credits and invoices together. To upload fill in the following information:
  - a. Batch Reference This is your reference for the Batch generally a date or schedule No.
  - b. **Debtor name** this will default to the control account.
  - c. Doc. no. Use the same as the batch reference for ease oftracking.
  - d. Doc date Todays Date
  - e. Invoice amount, Invoice Items, Credit Note Amount & Credit Note Items Enter the bulk value of each (a minus symbol is not required for the credit notes) also the number of items.
  - f. **Choose File** this is not required to be loaded through the portal but to be sent separately to your dedicated ScotPac team. This can be in anyformat.
  - g. Once all data is entered select **Submit Schedule**.

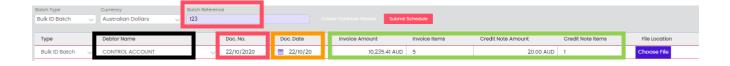

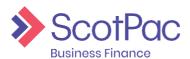

### How you view payments from your customers

The In-payment enquiry report will provide you with details of all payments received for a chosen date range. Please note that the dates show as the date of transaction not the date received.

To run this report, go to the reporting tab on the left of your page:

- · Select In-Payment report
- Choose the output strategy (this is how you will receive/ download thereport, the Internet Service option will produce a PDF copy)
- Choose the date range
- Click request report
- The report requested will show in the "Retrieve Reports" tab. To update the status click 'Retrieve Reports' and it should update to show 'Report Generated Successfully'
- Tick to select the report you wish to review, hit 'Download'.

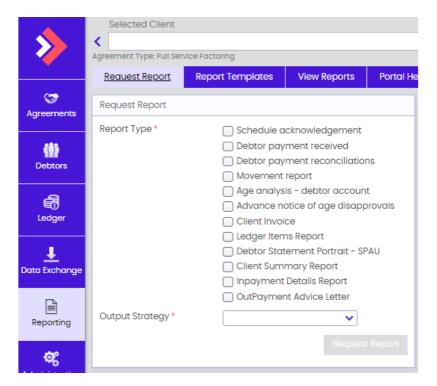

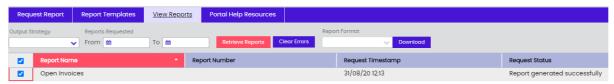

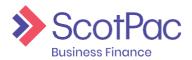

#### How you view unallocated customer payments

You can view any unallocated cash by selecting the 'Ledger' tab on the left side of the screen, 'Ledger Analysis' and changing the ledger analysis tool dropdown to: 'All Open In-Payments'. This will show you all unallocated payments, including those that are partallocated.

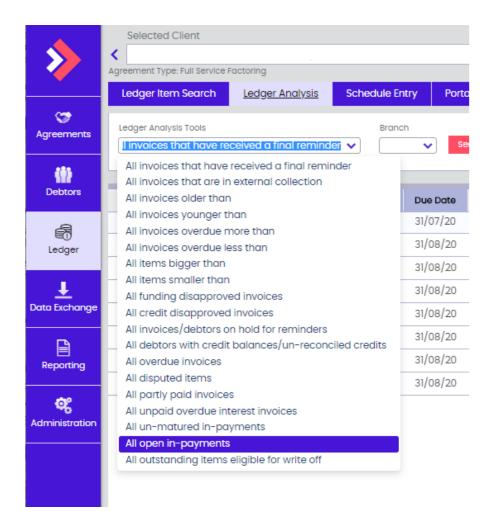

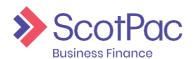

#### **User Administration**

The 'Administrator' can create additional users in the system. This feature can be accessed by clicking the 'Administration' button on the left-hand side of the screen.

Select the 'Create New User' button.

Complete the 'Profile Details' by creating a username and password etc.

On the far-right hand side of the screen select the 'Permissions' for the user. Click the arrow next to 'Client Manager' to expand the menu and view the permissions available. By simply unticking a box you are removing access to that function.

In the example on the right we have provided the user with access to 'Out-Payment Enquiry' so they can see historically what has been drawn down, but we have not given them access to 'Out-Payment Entry', therefore they cannot request funds. These permissions allow you to customise

the user accounts you create.

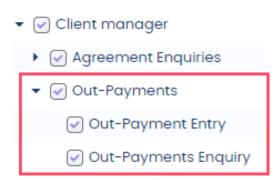

TIP: Press the arrow next to each permission to view more options.

Select the relevant agreement from the bottom of the screen that you would like the user to have access to. There will only be multiple options if you have multiple agreements with ScotPac.

Press the 'Save Profile' button.

TIP: If you can't see the button, scroll to the bottom of the top half of the screen and the button will appear below the 'Profile Details' area.

# Talk to us

Find out more about what ScotPac can offer your business.

Call 1300 332 867 or Visit ScotPac.com.au

#### **Office Locations**

Sydney Brisbane Adelaide Perth Melbourne Auckland Guangzhou

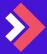

v1.1 1020

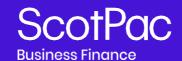